#### **DEVAM RAPORU NASIL ALINIR?**

#### **NOT: Sisteme hiç giriş yapmayan öğrenciler raporda gözükmez.**

#### **ADIM 1 – Aktivite Raporuna Giriş**

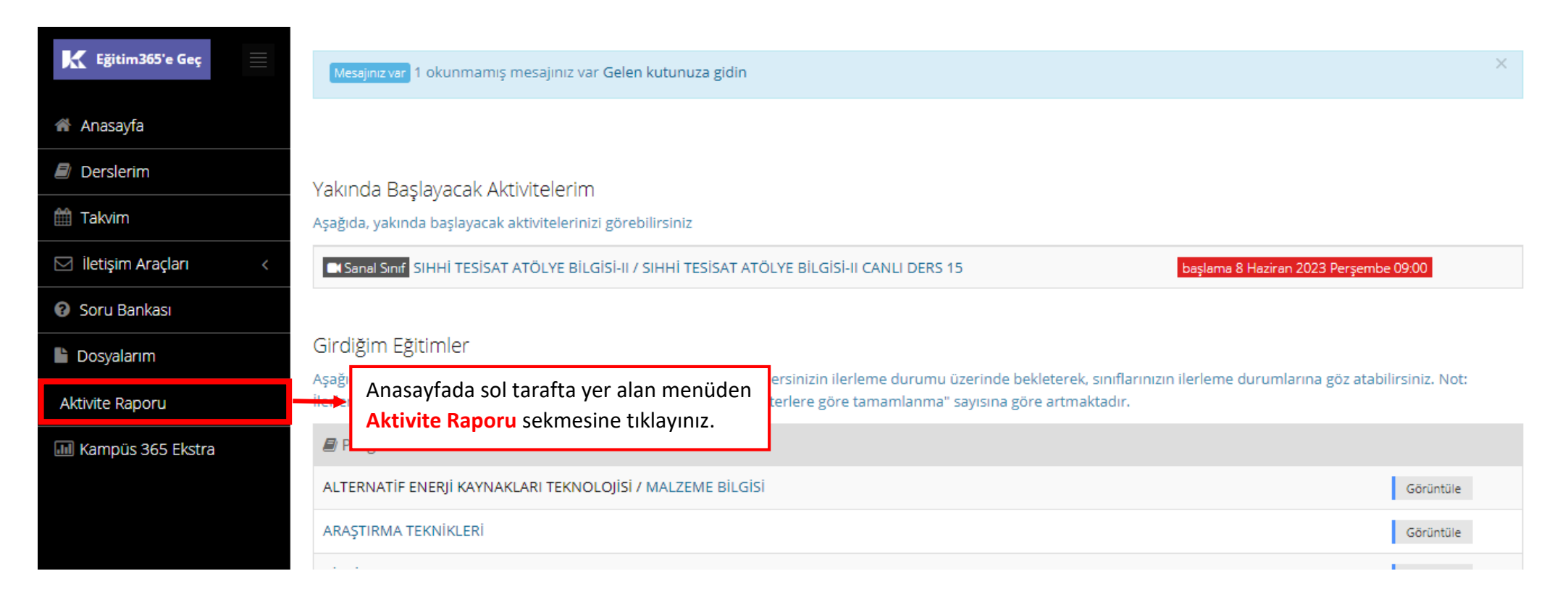

## **ADIM 2 – Aktivite Raporu Sayfasında Doldurulacak Alanlar**

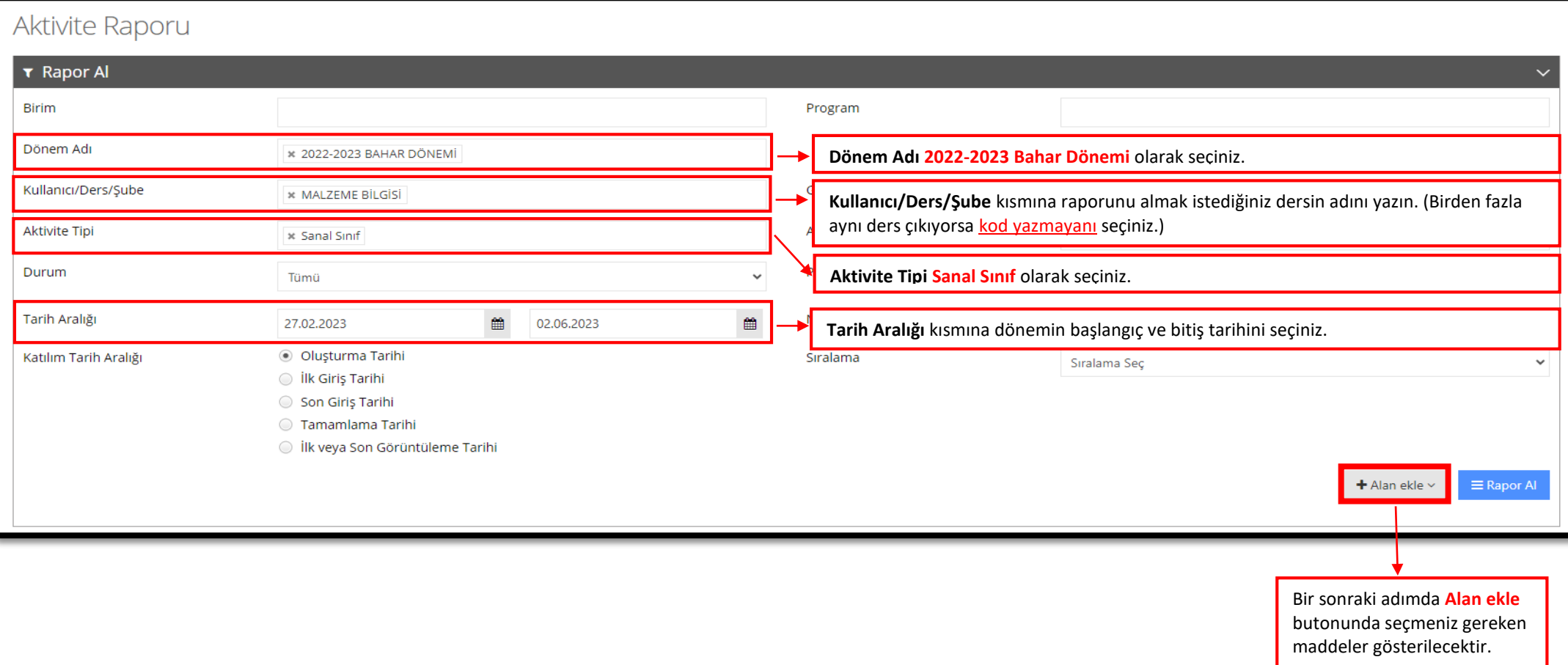

## **ADIM 3 – Aktivite Raporu Sayfasında Seçilecek Maddeler**

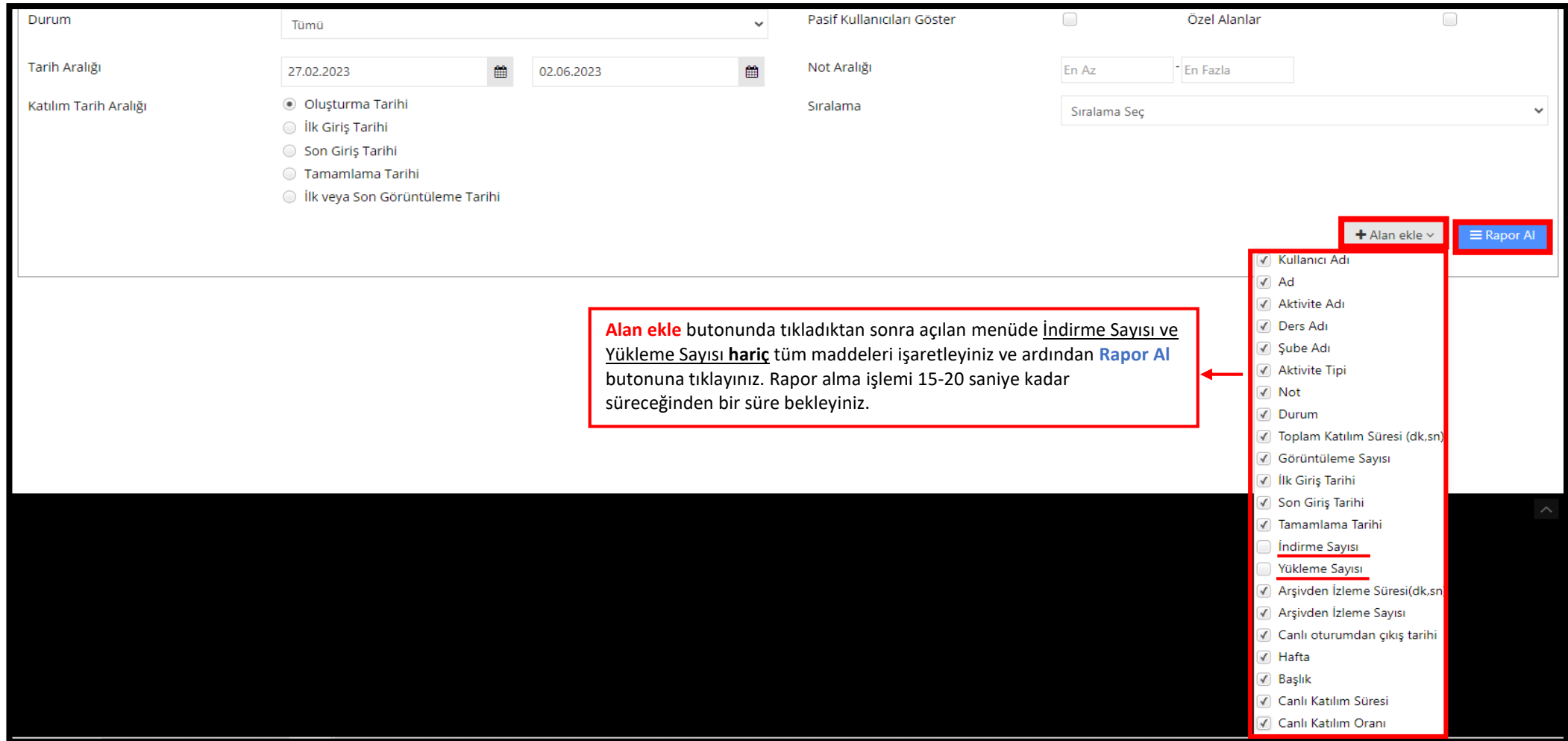

## **ADIM 4 – Raporu Excel Formatında İndirme**

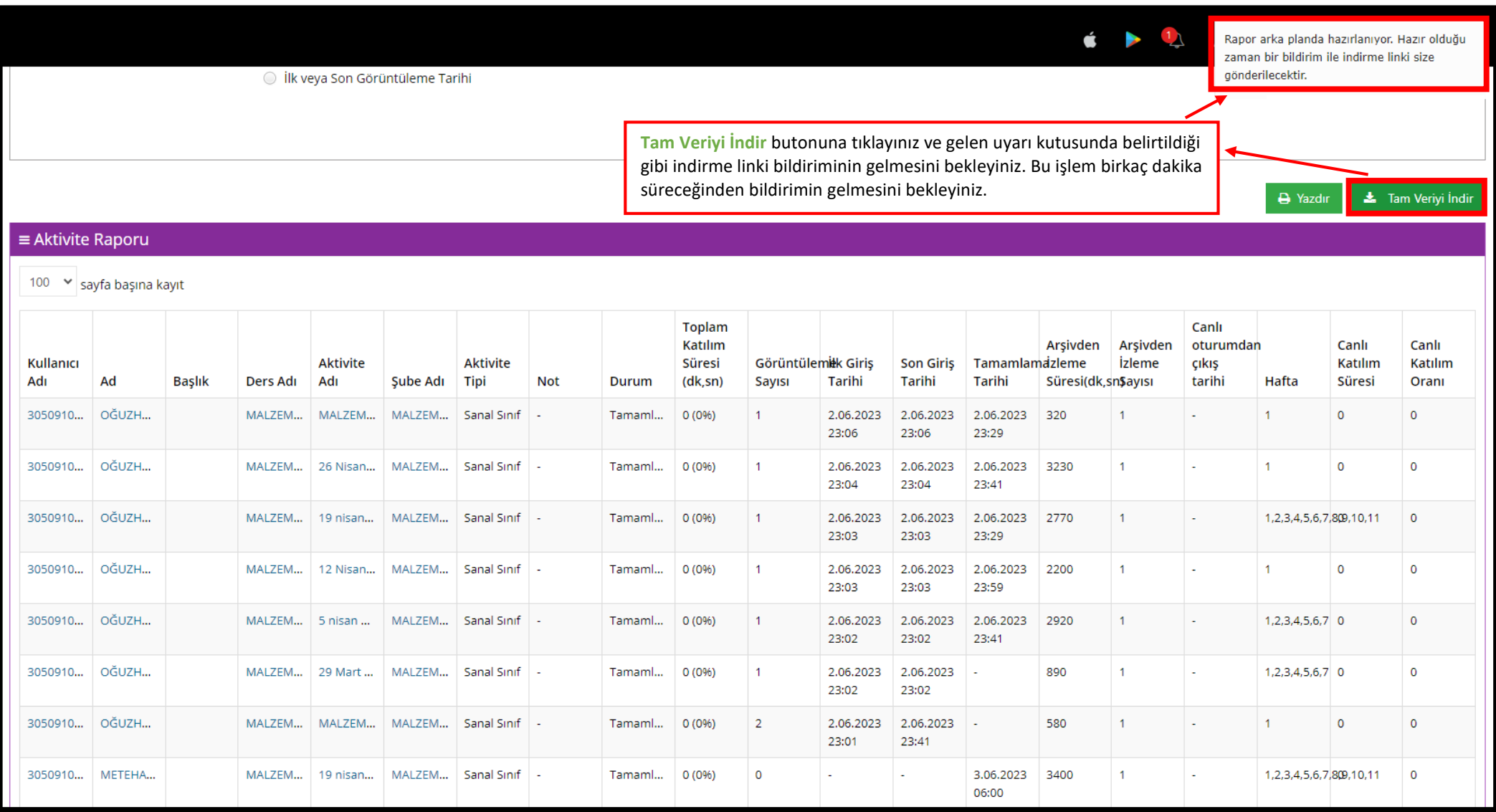

## **ADIM 5 – Raporu Excel Formatında İndirme**

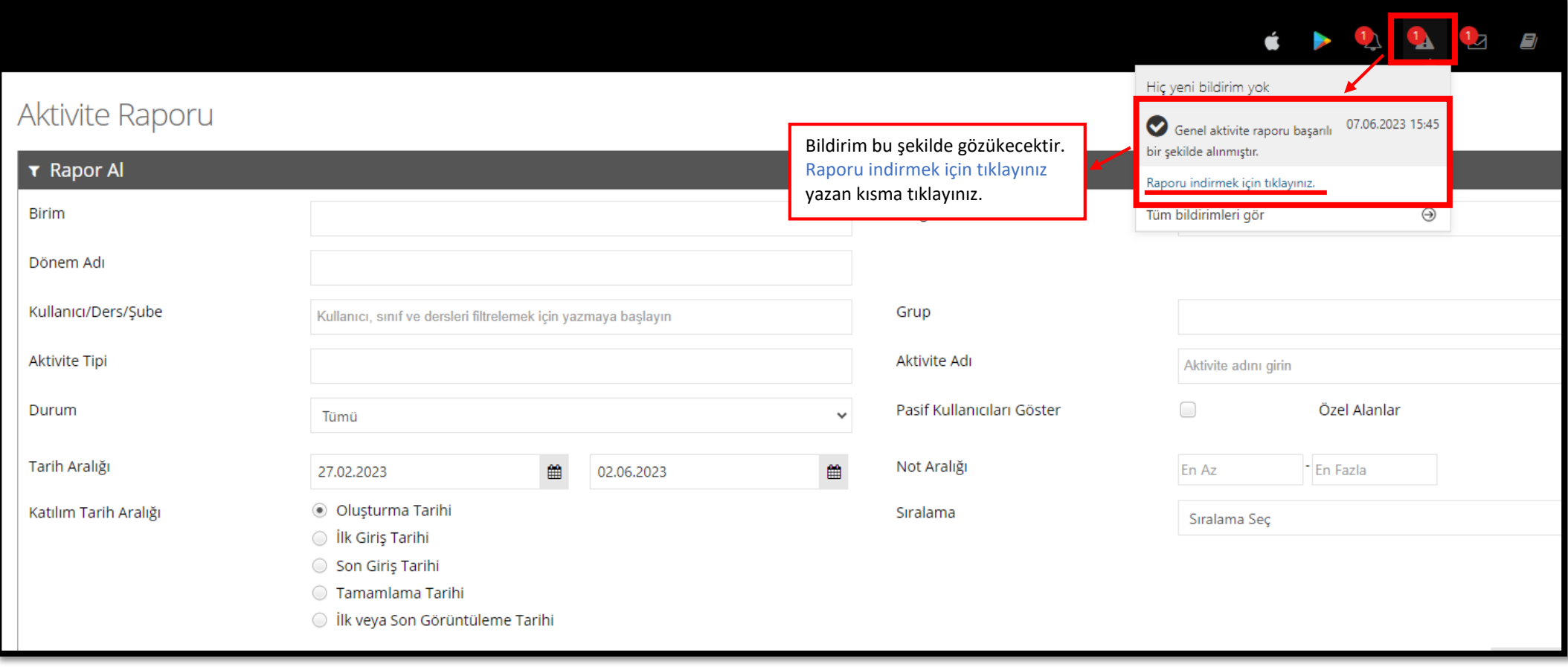

## **ADIM 6 – Raporu Excel Formatında İndirme**

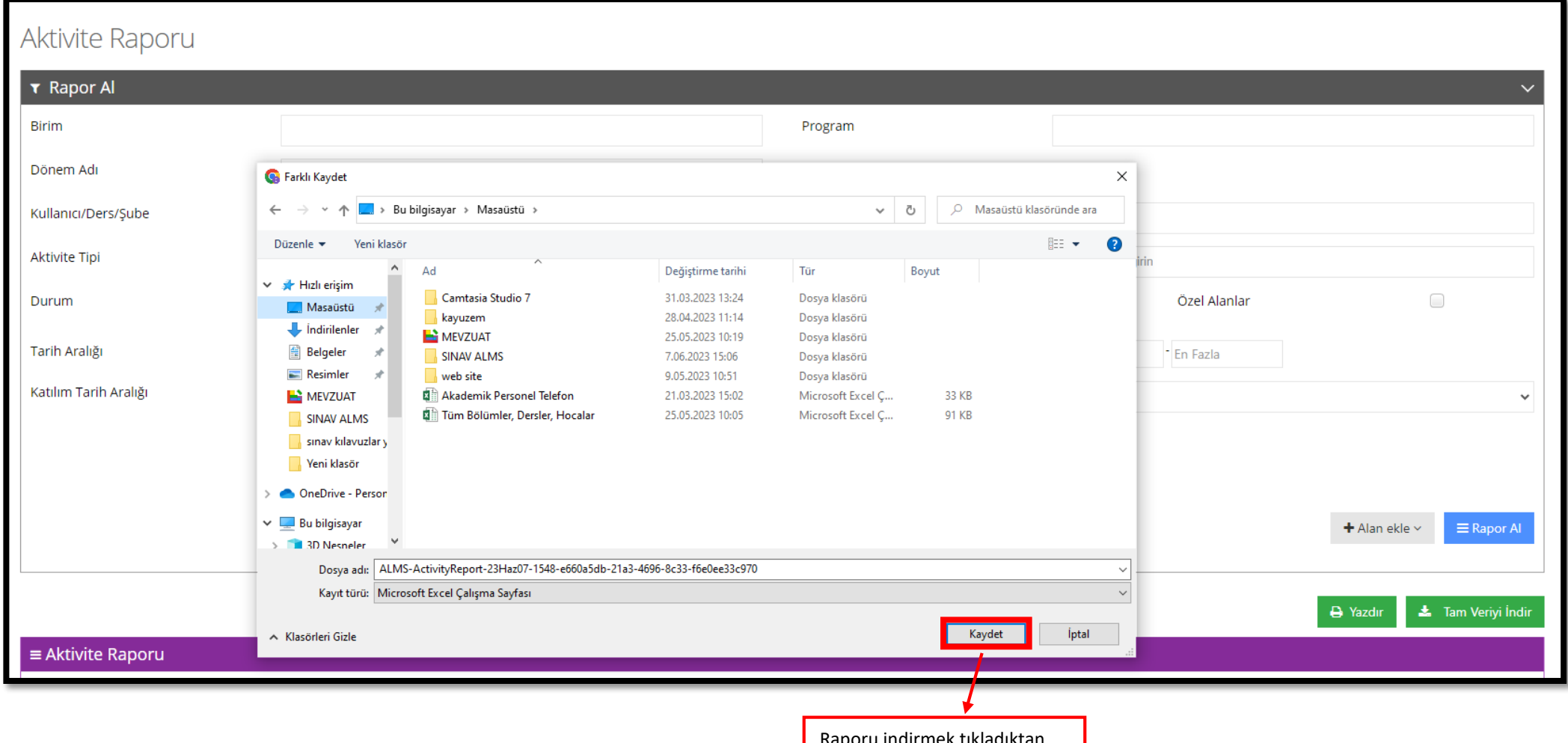

Raporu indirmek ti sonra ekrana gelen pencerede **Kaydet** butonuna tıklayınız.

#### **ADIM 7 – Öğrenci İsimlerini Alfabetik Şekilde Sıralama**

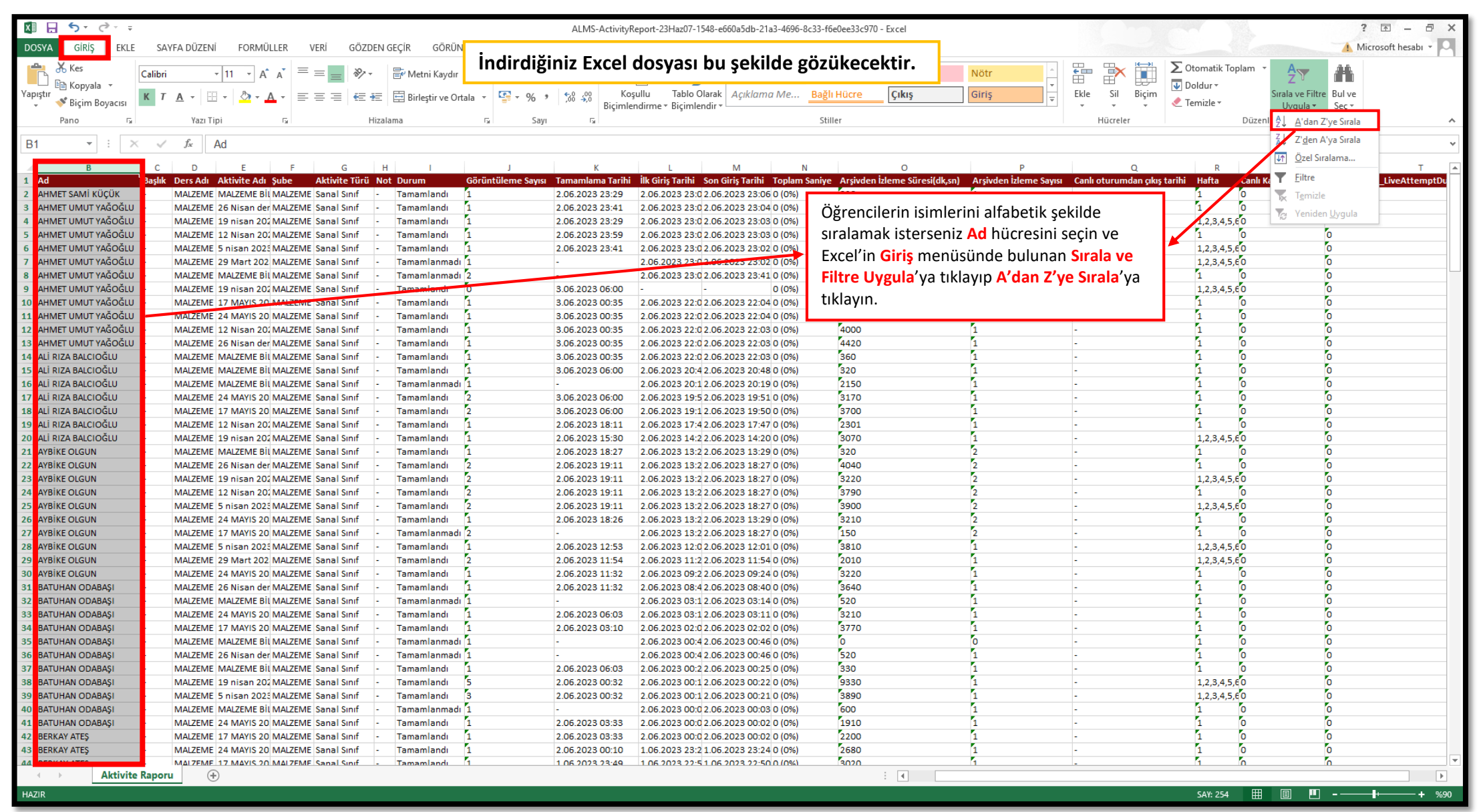

# **ADIM 8 – Öğrenci İsimlerini Alfabetik Şekilde Sıralama**

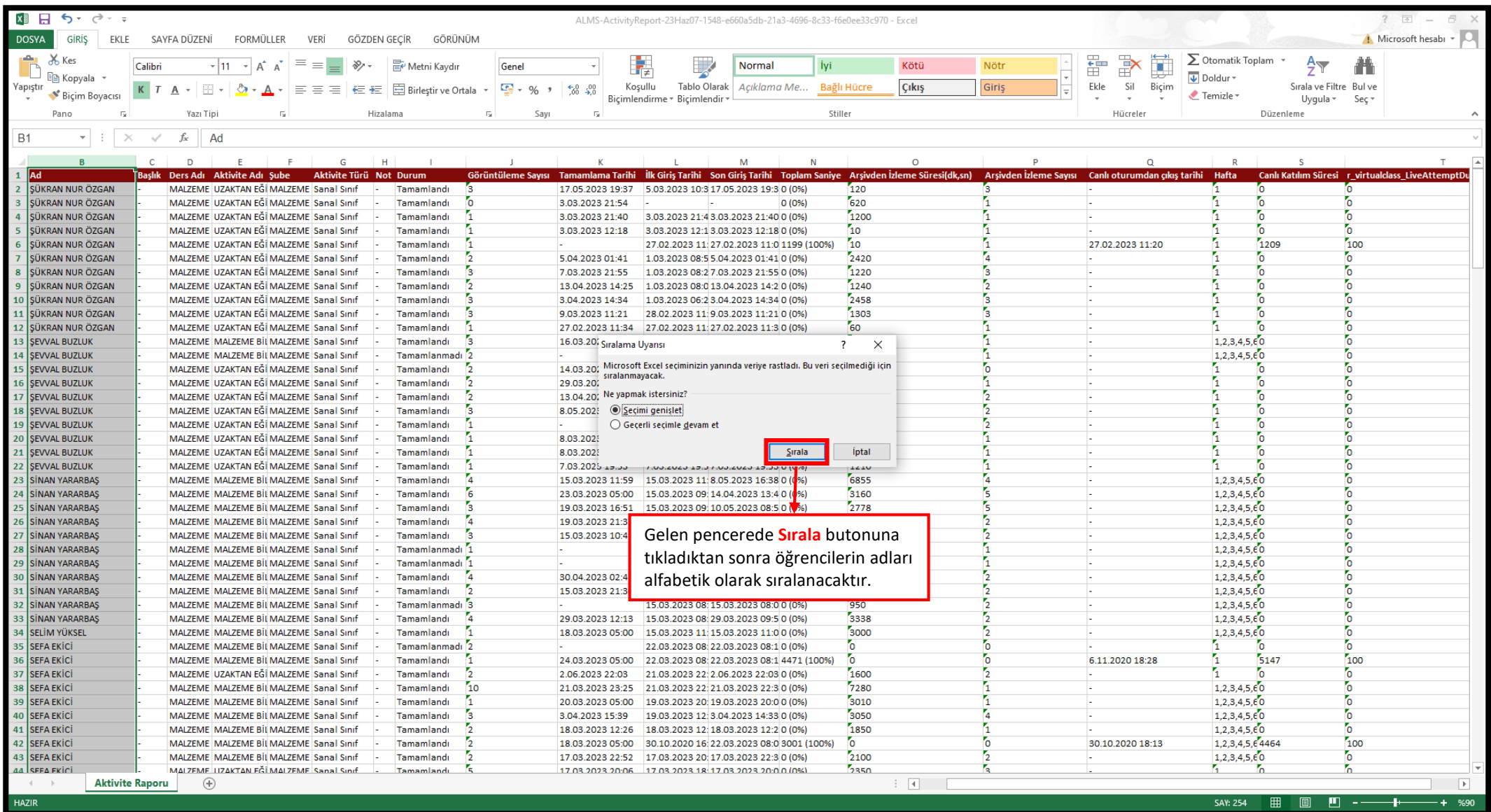

# **ADIM 9 – Öğrenci Durumları Sorgulama**

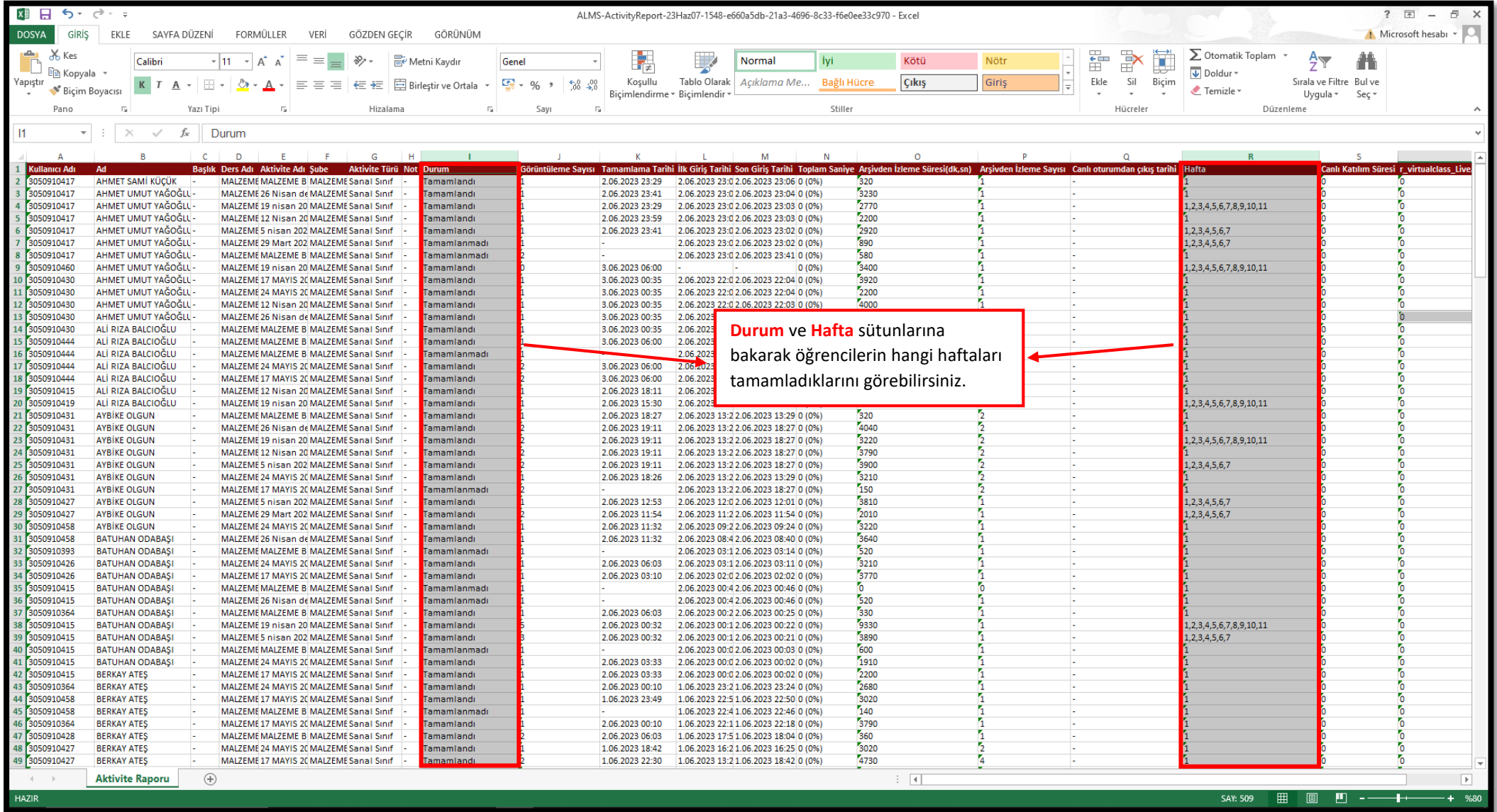